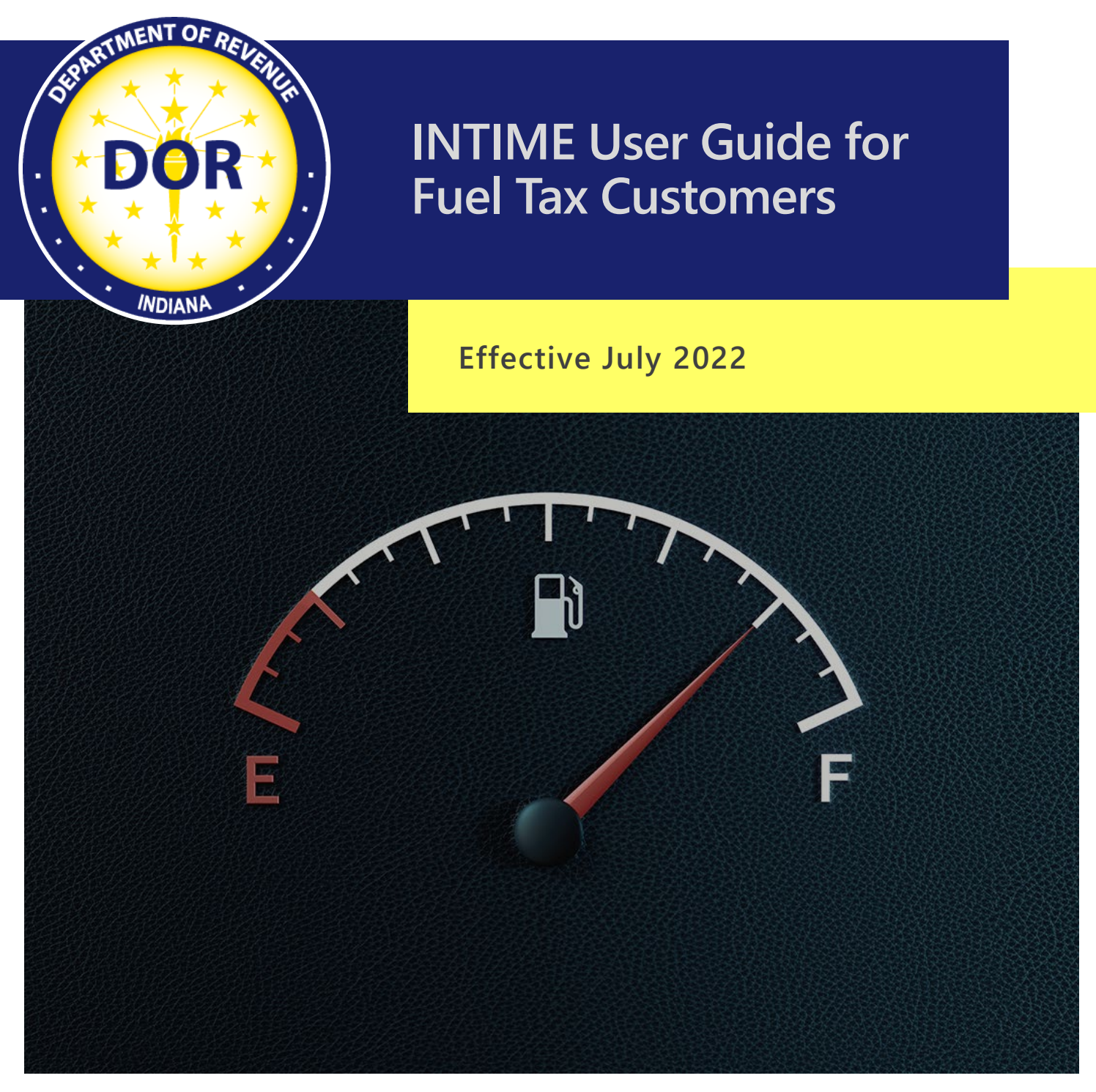

Last Revised: June 2023

## Welcome to INTIME

The Indiana Department of Revenue's (DOR) e-services portal, [INTIME,](https://intime.dor.in.gov/) offers Fuel Tax customers the ability to manage Alternative Fuel, Aviation Fuel, Fuel Inventory, Motor Fuel, Petroleum Severance, Special Fuel, Terminal Operator, Transporter License, and Gasoline Use Tax accounts in one convenient location, 24/7. This includes filing returns, making payments, secure messaging with Customer Service, and more:

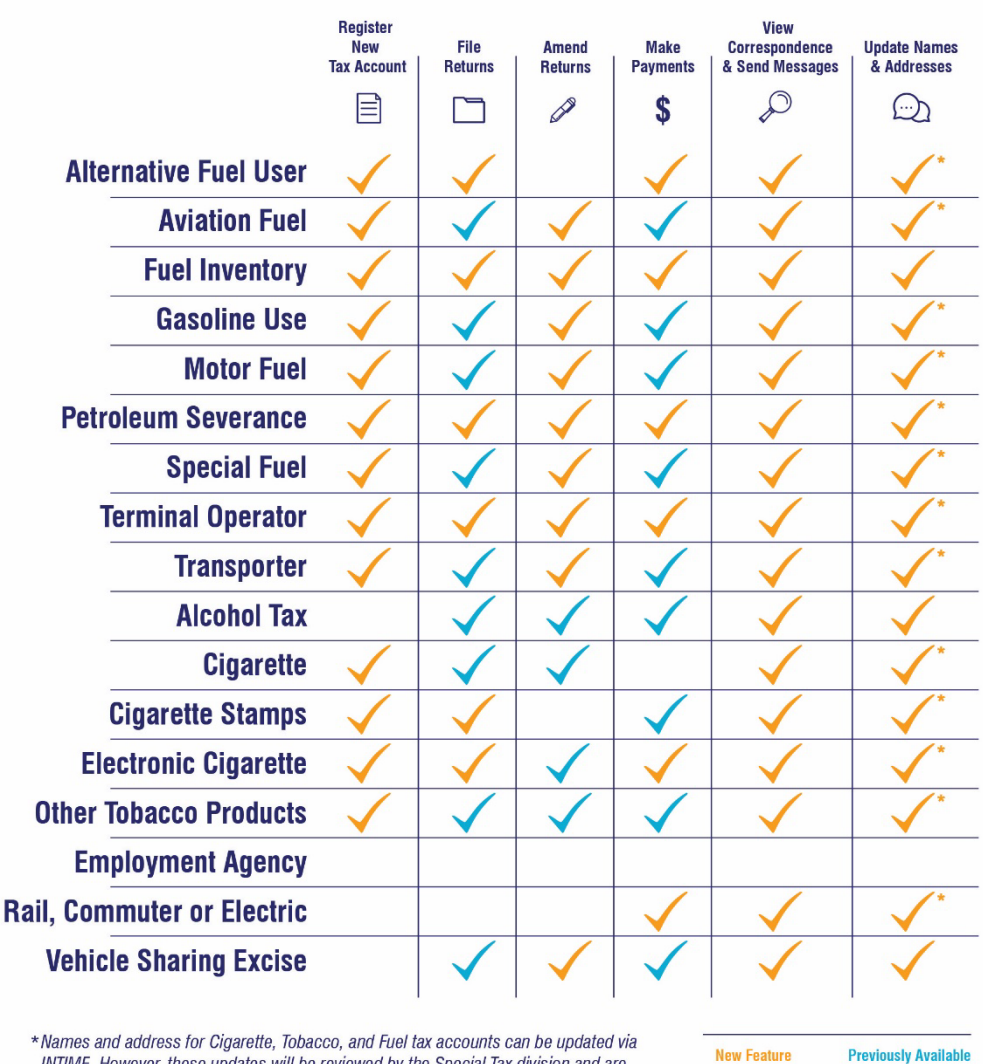

### **INTIME Functionality**

INTIME. However, these updates will be reviewed by the Special Tax division and are subject to approval. A new license may be issued when approved.

This guide provides step-by-step instructions, images, and tips specific to Fuel Tax accounts, instructions and serves as an additional resource to the [INTIME Guide for Business Customers.](https://www.in.gov/dor/files/intime-business-guide.pdf) 

## Get Started with INTIME

**Step 1:** Log in to **[INTIME.dor.in.gov.](https://intime.dor.in.gov/)** (Sign up information available in the **INTIME User Guide** [for Business Customers.](https://www.in.gov/dor/files/intime-business-guide.pdf))

**Step 2:** Fuel tax accounts appear on the "Summary" (tab) page.

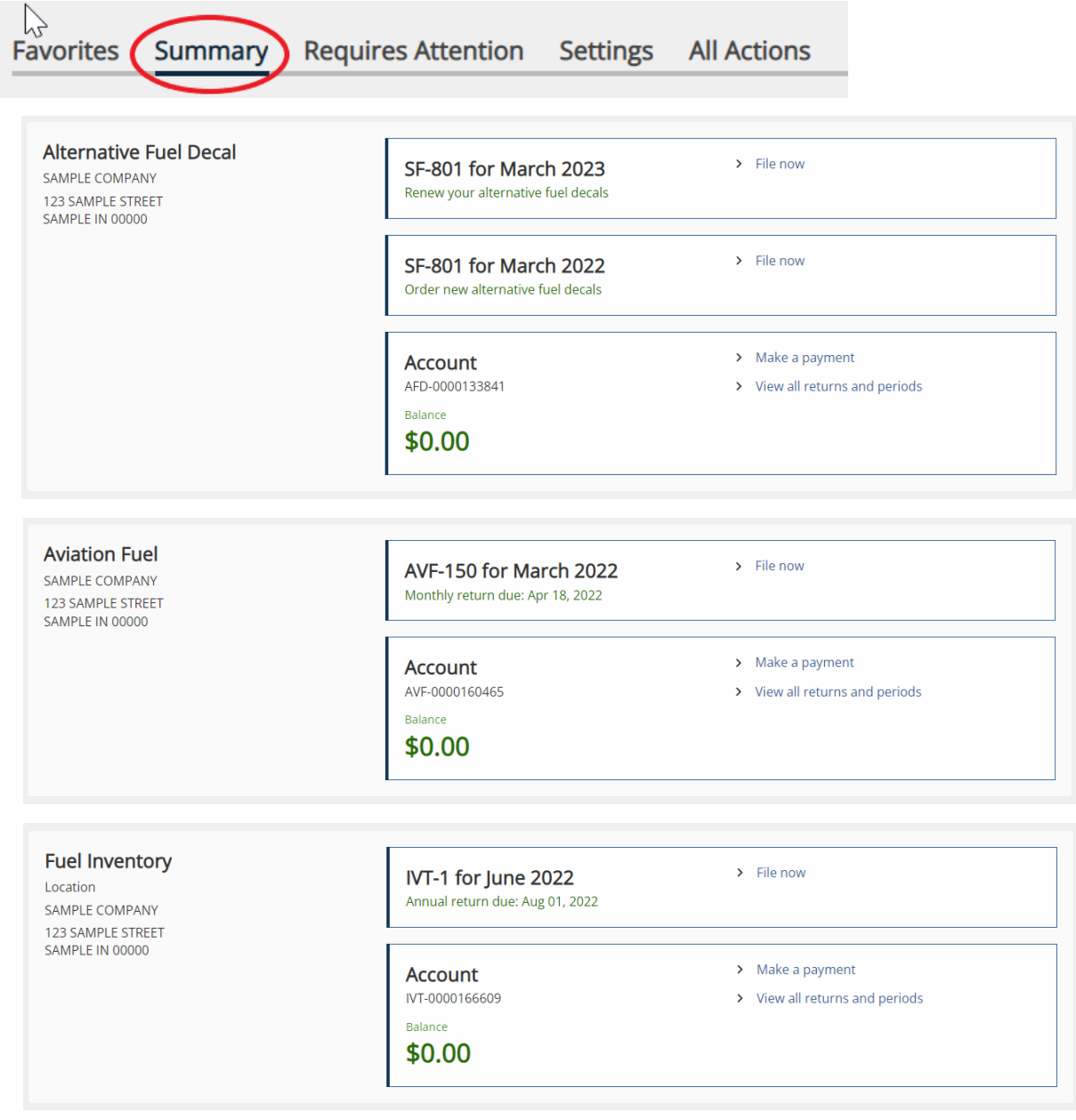

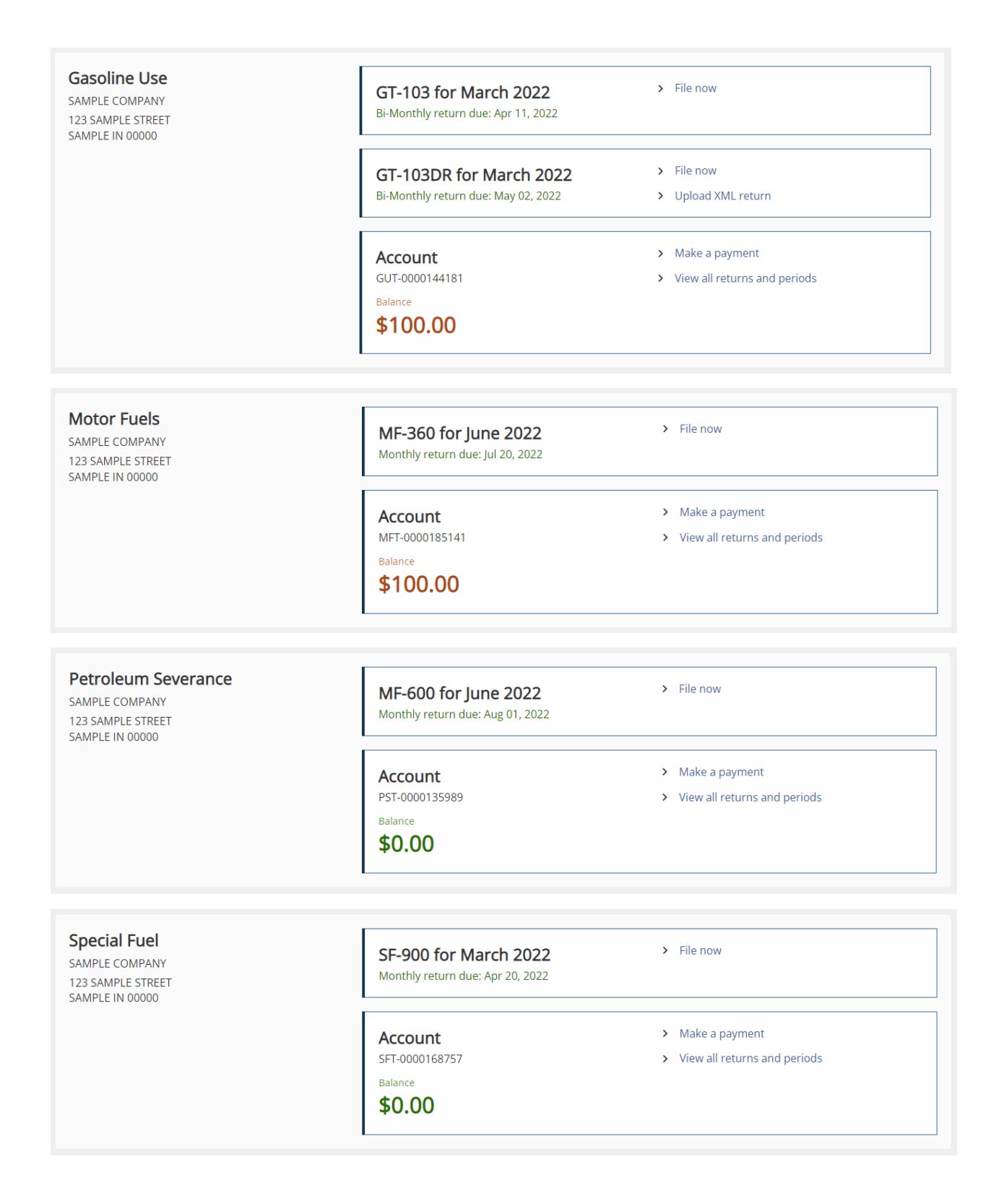

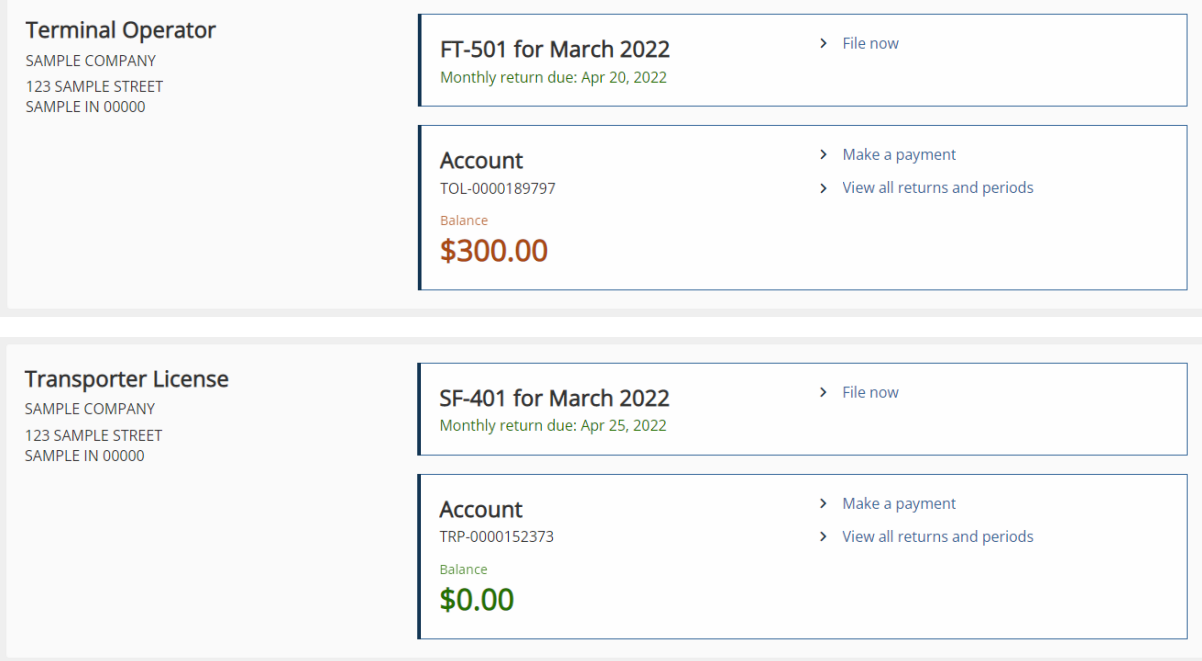

**Note:** The "Make a payment" option will appear only when a payment is due.

**Step 3**: When manually typing in return and schedule information, select "File now" in the desired tax account.

# Submitting Returns and Schedule of **Transactions**

Fuel tax customers can submit returns and schedules of transactions by one of these methods:

- Manually type in return and schedule of transaction information by selecting "File now" in the corresponding account listed on the "Summary" (tab) page.
- Submit Electronic Data Interchange (EDI) files containing return and transaction information from the "All Actions" tab. Locate the "Payments & returns" panel and select "Upload EDI files"
- Submit Gasoline Use Tax return and transaction information in an XML file format (up to 10 MB) by selecting the "Upload XML return" option in the corresponding tax account listed in "Summary" tab.
- Gasoline Use Tax XML files that exceed INTIME's 10 MB file upload limit can continue to be submitted via SFTP Bulk Upload filing. More information is [available on DOR's Bulk](https://ingov.sharepoint.com/sites/DORComsCollaborationCOMCRTNNSDOR/Team%20Files/Publication%20%E2%80%93%20Guides%20&%20Instructions/Fuel%20Guide/dor.in.gov/business-tax/bulk-filing-your-indiana-business-taxes)  [Filing Your Indiana Business Taxes](https://ingov.sharepoint.com/sites/DORComsCollaborationCOMCRTNNSDOR/Team%20Files/Publication%20%E2%80%93%20Guides%20&%20Instructions/Fuel%20Guide/dor.in.gov/business-tax/bulk-filing-your-indiana-business-taxes) page.
- EDI files for MF-360, SF-900, SF-401 and FT-501 are only available for upload via INTIME.

# Submitting Electronic Data Interchange (EDI) Files

Electronic Data Interchange (EDI) allows Fuel tax customers to transmit electronic tax returns from their computer to DOR. [More information on the EDI process](https://www.in.gov/dor/online-services/edi-fuel-tax-electronic-initiatives/) and the [Fuel Tax EDI](https://www.in.gov/dor/files/guide-edi-fuel.pdf)  [Implementation Guide](https://www.in.gov/dor/files/guide-edi-fuel.pdf) is available. Fuel tax customers will submit EDI files via INTIME from the "All Actions" tab.

**Step 1**: Locate the "Payments & returns" panel and click on "Upload EDI files."

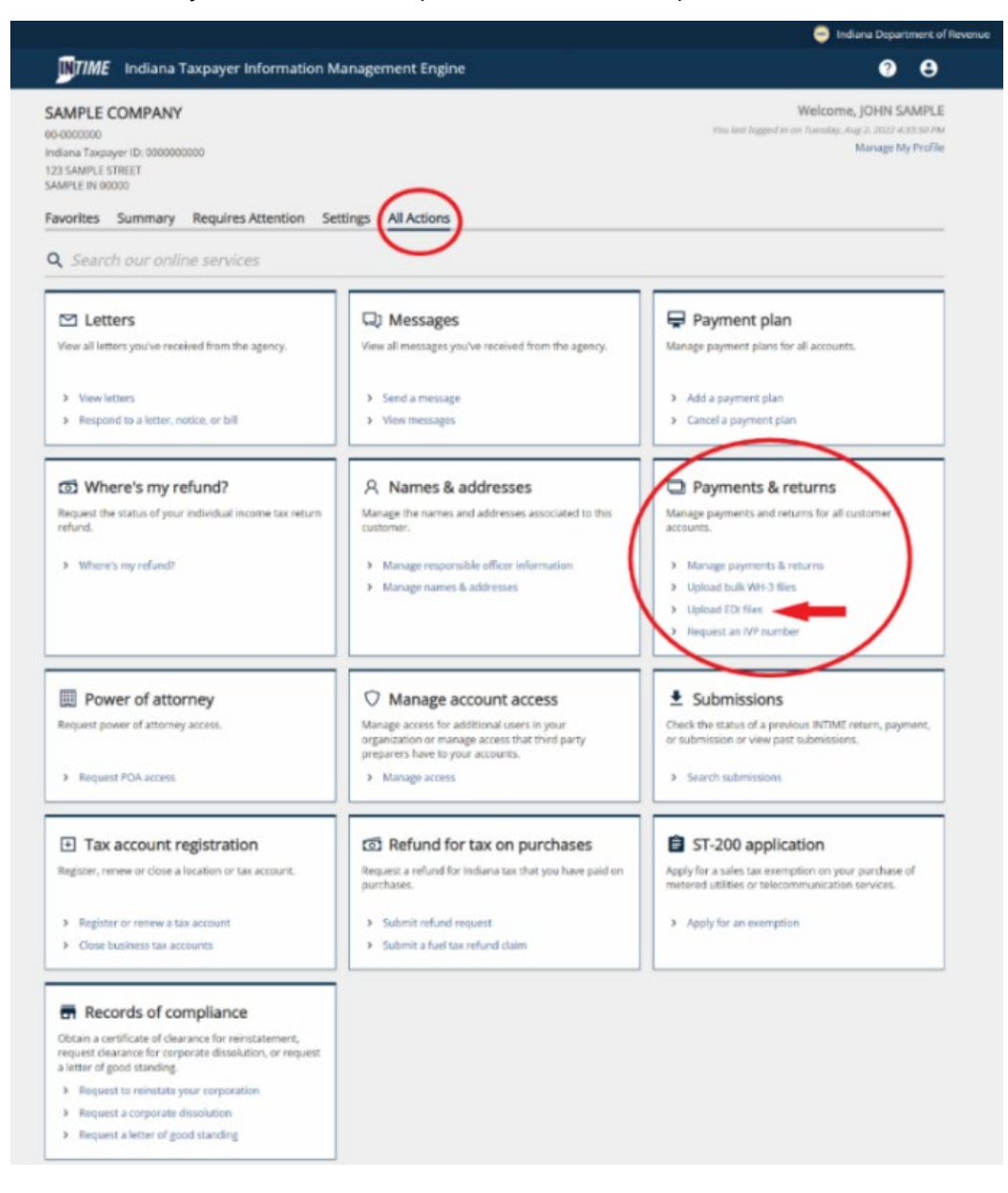

#### **Step 2**: Attach and upload your EDI file (up to 10 MB).

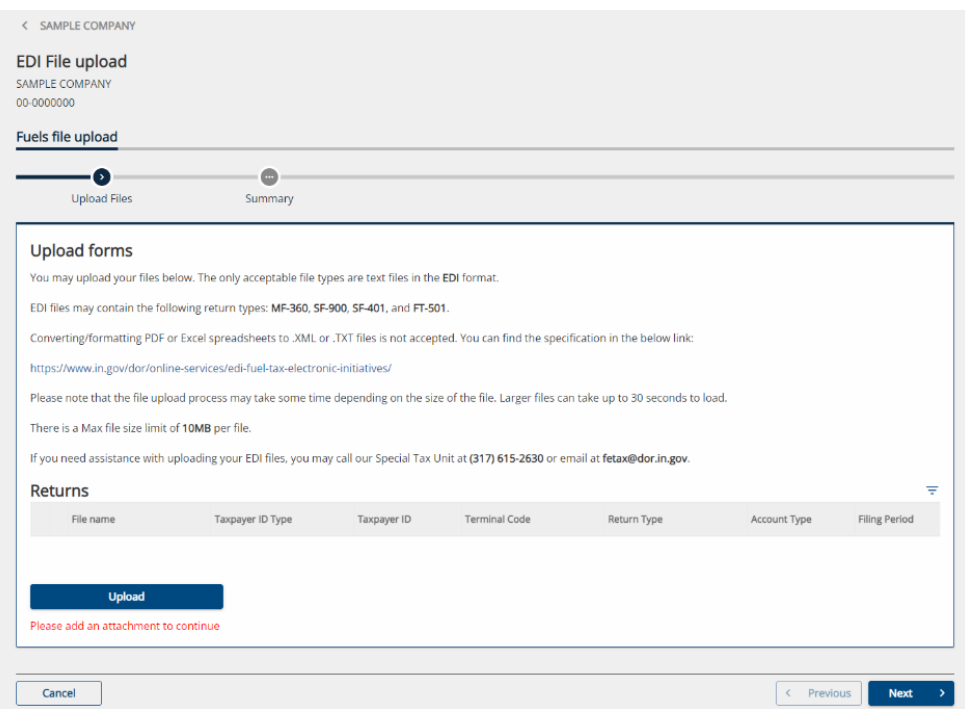

**Note**: If there is an error in the EDI file, a pop-up alert with information identifying the issue will appear.

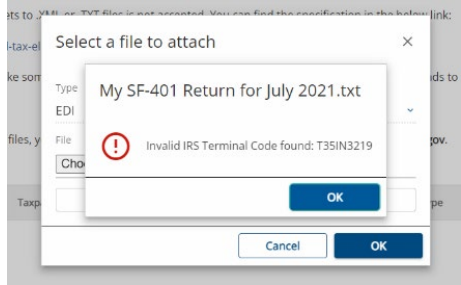

**Step 3:** Once the EDI file is uploaded, a summary will appear to confirm that the file is ready for submission. Ensure all information is correct, then select "Submit."

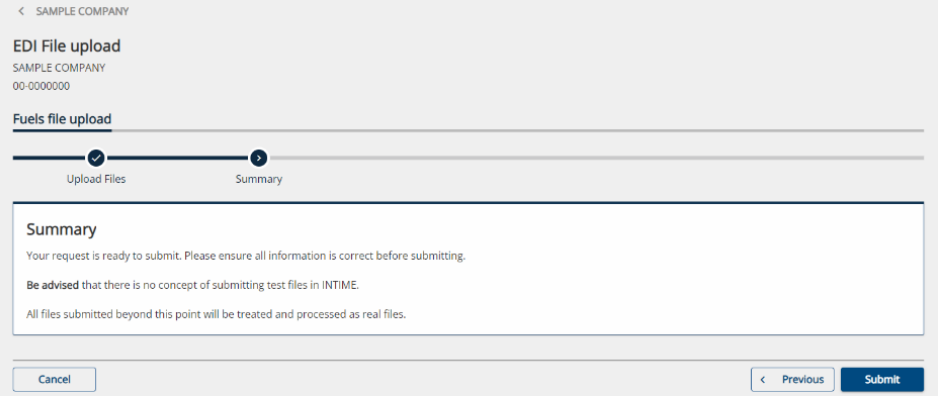

# Submitting XML Files (Gasoline Use Tax)

Gasoline Use Tax customers can submit XML files from the "Summary" tab.

**Step 1:** In the account options, select "Upload XML return."

**Step 2:** Select the return type (GT-103DR) and filing period, then add XML file attachment up to 10 MB in size.

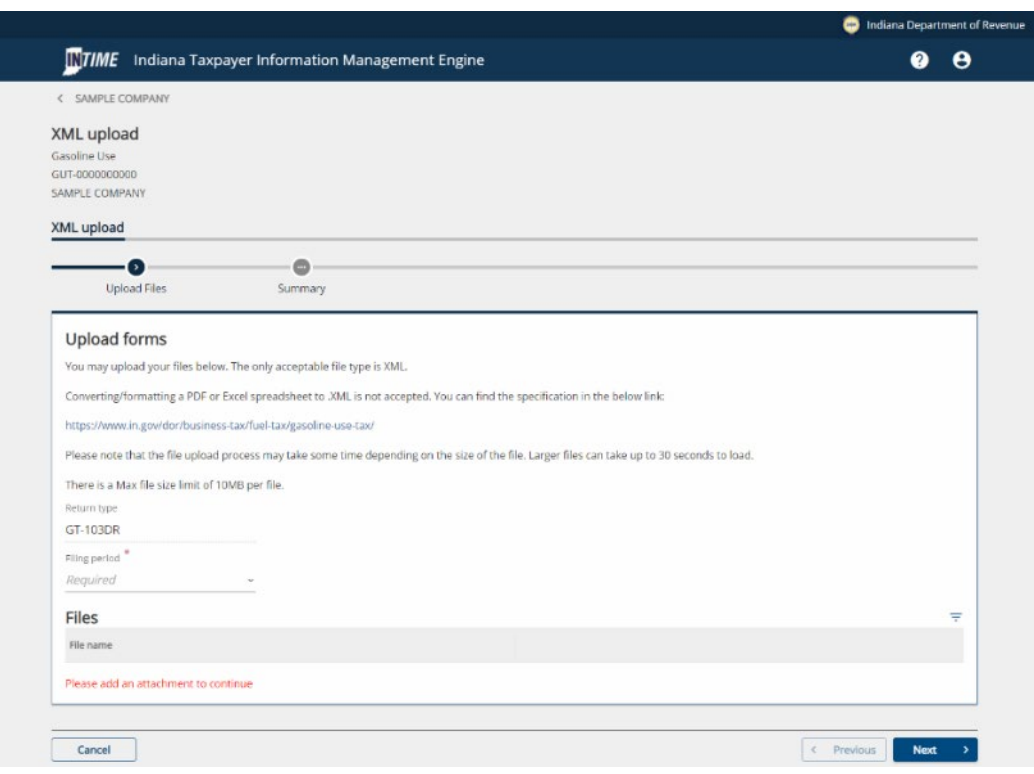

**Note:** If there are any issues with the attachment, information about the error will appear at the bottom of the page.

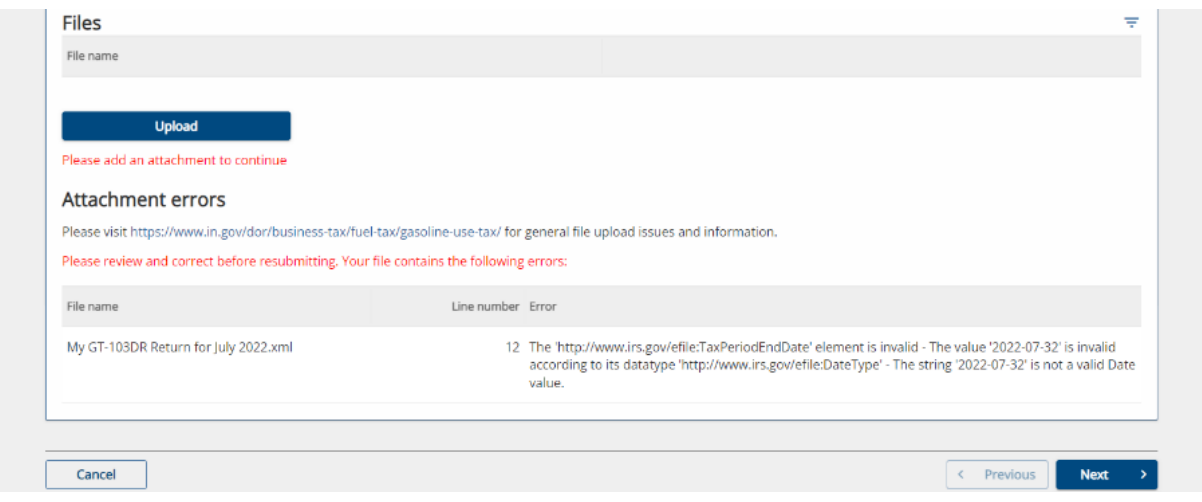

**Step 3:** Once you are certain all information is correct and the file has been uploaded, you are ready to "Submit."

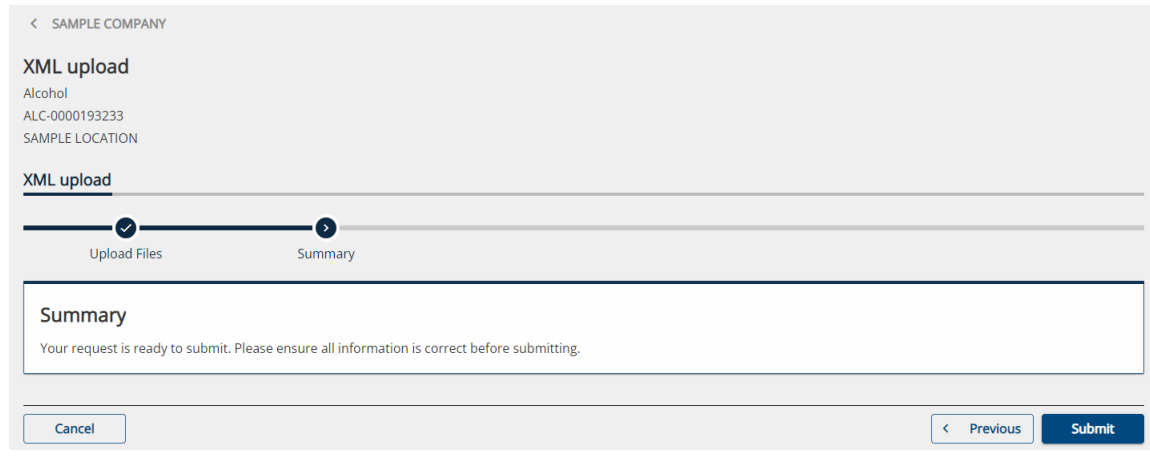

## Making Payments Via INTIME

Once a return has been filed, a payment can made by going to the associated tax account on the "Summary" (tab) page and selecting "Make a payment."

Select the preferred payment method type:

**Bank Account:** If bank account is selected, the customer will proceed to the next step to enter the payment details. There is no fee for a payment from a bank account (ACH/electronic check.)

**Credit/Debit Card:** If a debit or credit card is selected, after entering the required information, a confirmation screen will appear. Select the "Make a credit card payment" button on the confirmation screen. A processing fee will be assessed on all credit card payments. Only VISA, Mastercard, and Discover are accepted. The fees are structured as follows:

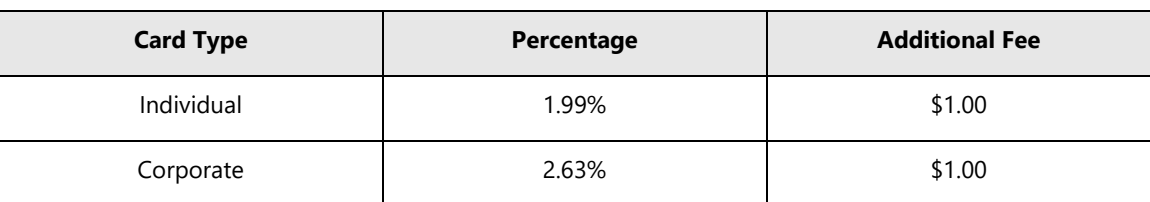

#### **Credit Cards**

#### **Debit Cards**

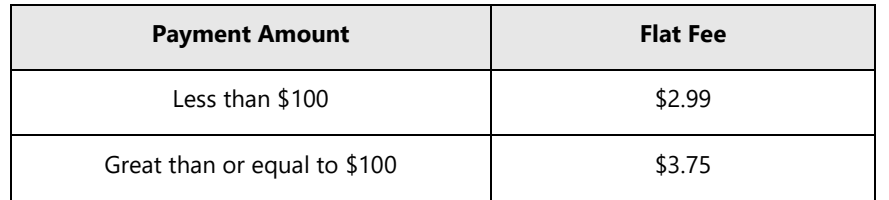

## Contact Us

### **DOR Special Tax**

317-615-2630 Monday – Friday 8 a.m. – 4:30 p.m. ET [dor.in.gov](https://dor.in.gov/)

### **INTIME**

Questions? Log in to INTIME and send a message to [Customer Service.](https://www.intime.dor.in.gov/) 

### **Tax Bulletin**

[Monthly newsletter](https://www.in.gov/dor/news-media-and-publications/indiana-tax-bulletin-e-newsletter/) for tax practitioners & businesses

## **[Tax Talk Blog](https://www.in.gov/dor/news-media-and-publications/tax-talk/)**

The [Tax Talk Blog](https://www.in.gov/dor/news-media-and-publications/tax-talk/) has tax tips, DOR programs & info for tax practitioners